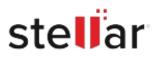

# Stellar Windows Data Recovery -Free Edition

## Steps to Install

### Step 1

When Opening Dialog Box Appears Click Save File

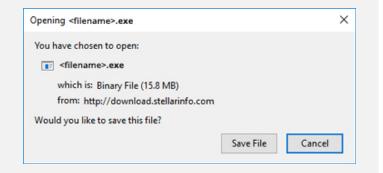

### Step 2

When Downloads Windows Appears Double-Click the File

| 6 Library                      |     |                                      | - | × |
|--------------------------------|-----|--------------------------------------|---|---|
| ← → 🖓 Qrganize - Clear Downlos | ads | ,O Search Downloads                  |   |   |
| () History                     |     |                                      |   |   |
| - Downloads                    |     | <filename>.exe</filename>            |   |   |
| Tags                           | -   | 15.8 MB — stellarinfo.com — 11:38 AM |   |   |
| All Bookmarks                  |     |                                      |   |   |
|                                |     |                                      |   |   |
|                                |     |                                      |   |   |
|                                |     |                                      |   |   |
|                                |     |                                      |   |   |
|                                |     |                                      |   |   |
|                                |     |                                      |   |   |
|                                |     |                                      |   |   |
|                                |     |                                      |   |   |

### Step 3

When Security Warning Dialog Box Appears, Click Run

| Open File | - Security War | ning                                           |     | ×      |  |  |  |
|-----------|----------------|------------------------------------------------|-----|--------|--|--|--|
| Do you    | want to run t  | his file?                                      |     |        |  |  |  |
|           | Name:          | E\filename.exe                                 |     |        |  |  |  |
|           | Publisher:     | Stellar Information Technology Private Limited |     |        |  |  |  |
|           | Type:          | Application                                    |     |        |  |  |  |
| From      | From:          | E:\filename.exe                                |     |        |  |  |  |
|           |                |                                                | Run | Cancel |  |  |  |

#### System Requirements:

Processor: Intel-compatibel (x86, x64) Operating Systems: Windows 11, 10, 8.1, 8 & 7 (Service Pack 1)